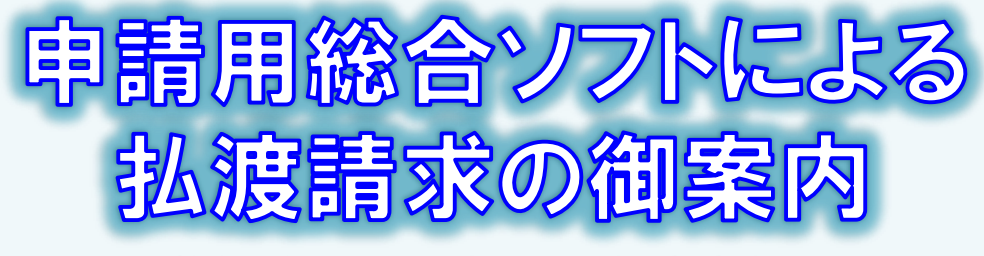

-裁判所からの配当による払渡請求編- 2023.1 岐阜地方法務局

供託金の払渡請求は、インターネットに接続したパソコンを利用して、専用の「申請用総合ソフト」を使用する方法により、 オンラインで申請することができます。

ここでは、「申請用総合ソフト」を利用したオンライン申請による払渡請求(裁判所からの配当)について御案内します。 是非、御利用を御検討ください。

#### **おすすめの理由**

#### 法務局に出向く必要がありません!

オフィスのパソコンから供託の 申請を行うことができますので、 業務で忙しい中、わざわざ法務局 へお越しいただく必要がありませ ん。電子証明書を取得していれば、 申請用総合ソフトをダウンロード して、すぐに手続を始めることが できます。

#### 平日の夜9時まで申請可能です!

オンライン申請は、年末年始 (12/29~1/3)を除く平日の夜9 時まで利用することができますの で、法務局の業務時間外でも申請 が可能です。

※ 17時15分以降の申請は翌 開庁日の受付となります。

#### 完全ペーパーレスで手続が可能です!

裁判所からの配当による払渡請求 の場合、令和4年9月1日から、裁 判所からの証明書 (支払証明書)の 添付が不要になったため、オンライ ン上で手続を完結することができま す。

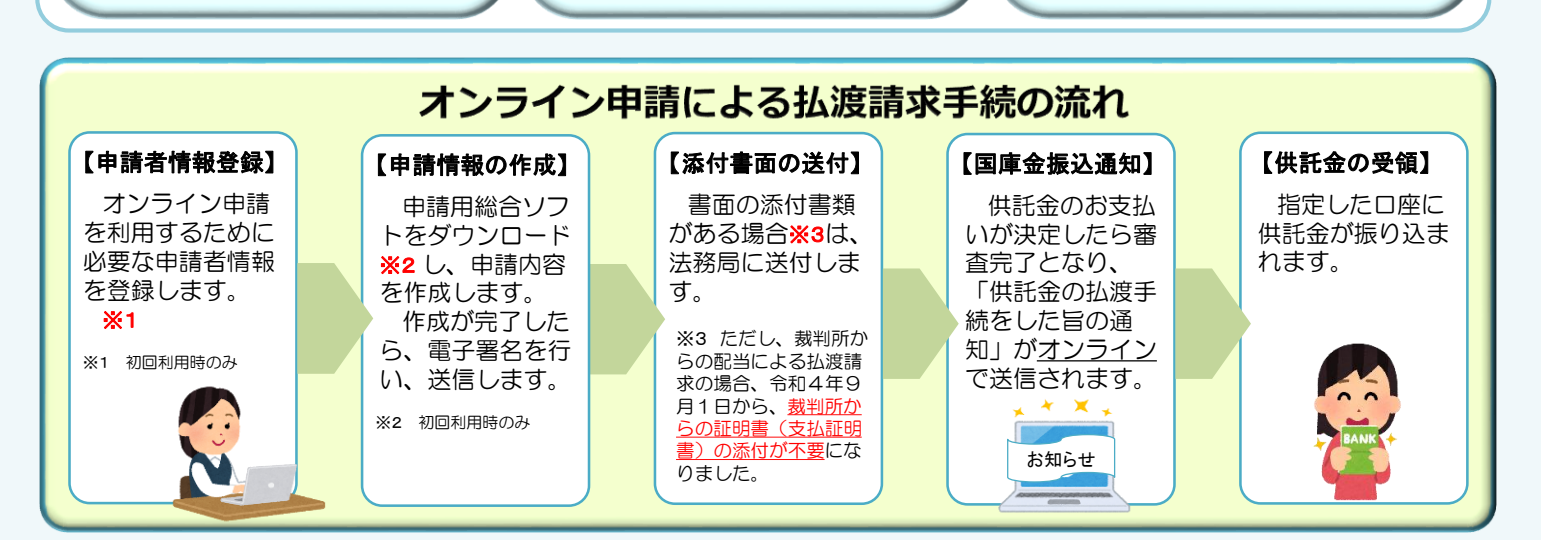

#### **注意点**

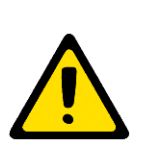

「オンライン申請」による払渡請求で行う電子署名には、電子証明書が必要になりますので、取得 の有無について、事前に確認してください(登記された法人が取得する電子証明書は、法務局が発行 しているものになります。)。

また、供託金の受領方法は、**預貯金振込のみ**になります。振込先の口座は、請求者本人(請求者が 法人であれば法人名義の口座)に限られ、それ以外の口座を希望される場合は、供託金受領に関する 委任状等が別途必要になります。

### **オンライン申請の利用可能時間 平日月曜日から金曜日まで 8時30分から21時まで**

- ※ 土日祝日・年末年始(12/29~1/3)は御利用いただけません。 ※ 申請情報が17時15分を過ぎて法務局に到達した場合は、その 翌開庁日に受付がされます。
- ※ システムメンテナンスのため、一時的に利用が停止される場合が あります。

まずは

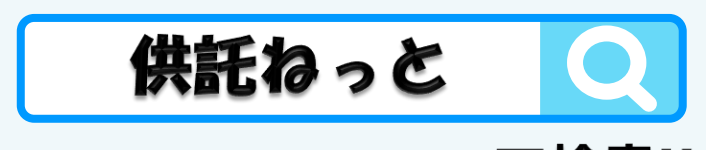

で検

## **① 申請者情報の登録**

まず、オンライン申請を行うためには、事前に、「申請者情報」を登録して、「申請者ID」や「パスワード」等を設定する必要 があります。

「申請者情報」の登録は、「登記・供託オンライン申請システム」サイトのトップページから行ってください。

#### ※ 初回利用時のみ登録が必要です。

2回目以降は、登録した「申請者ID」及び「パスワード」により利用することができます。

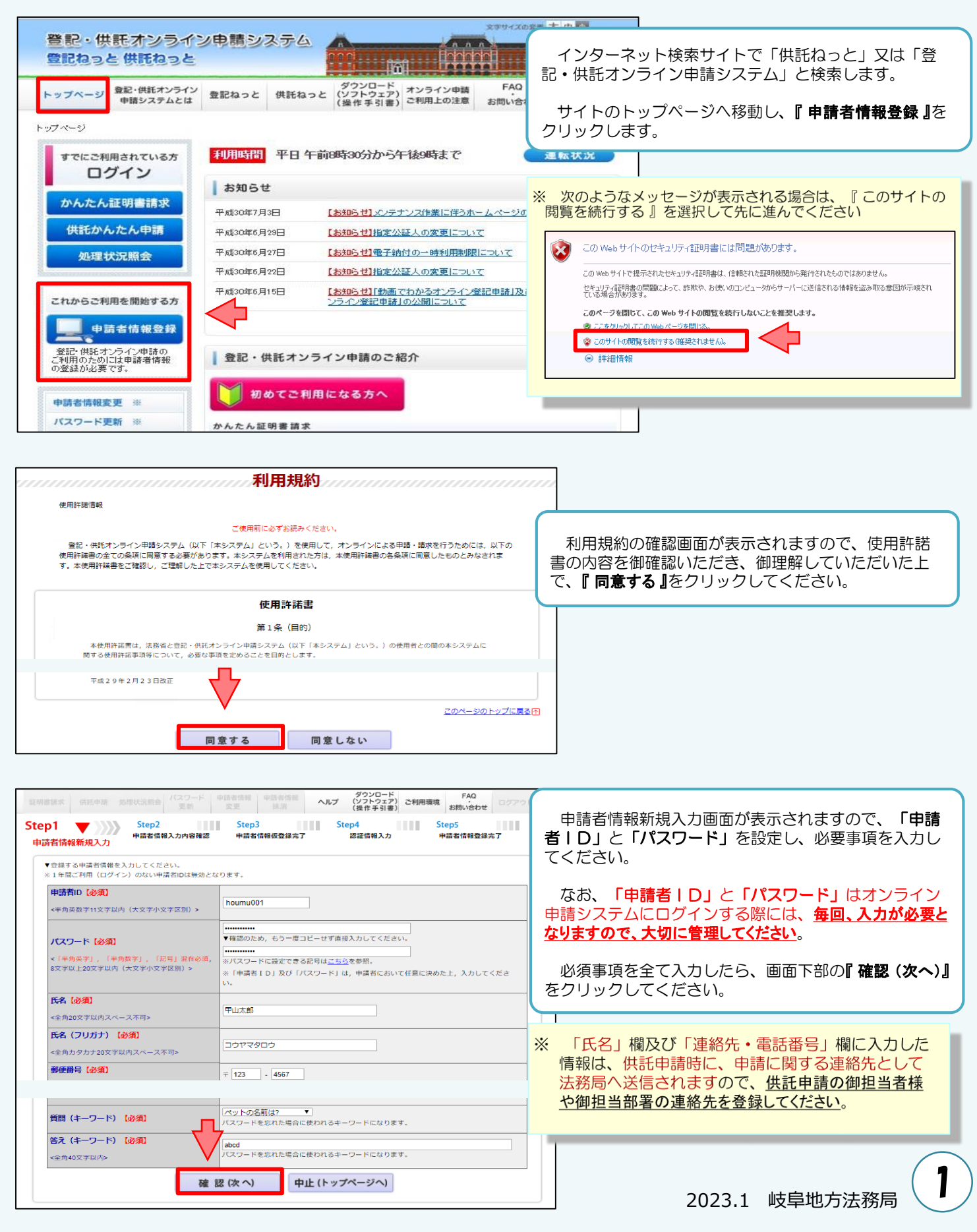

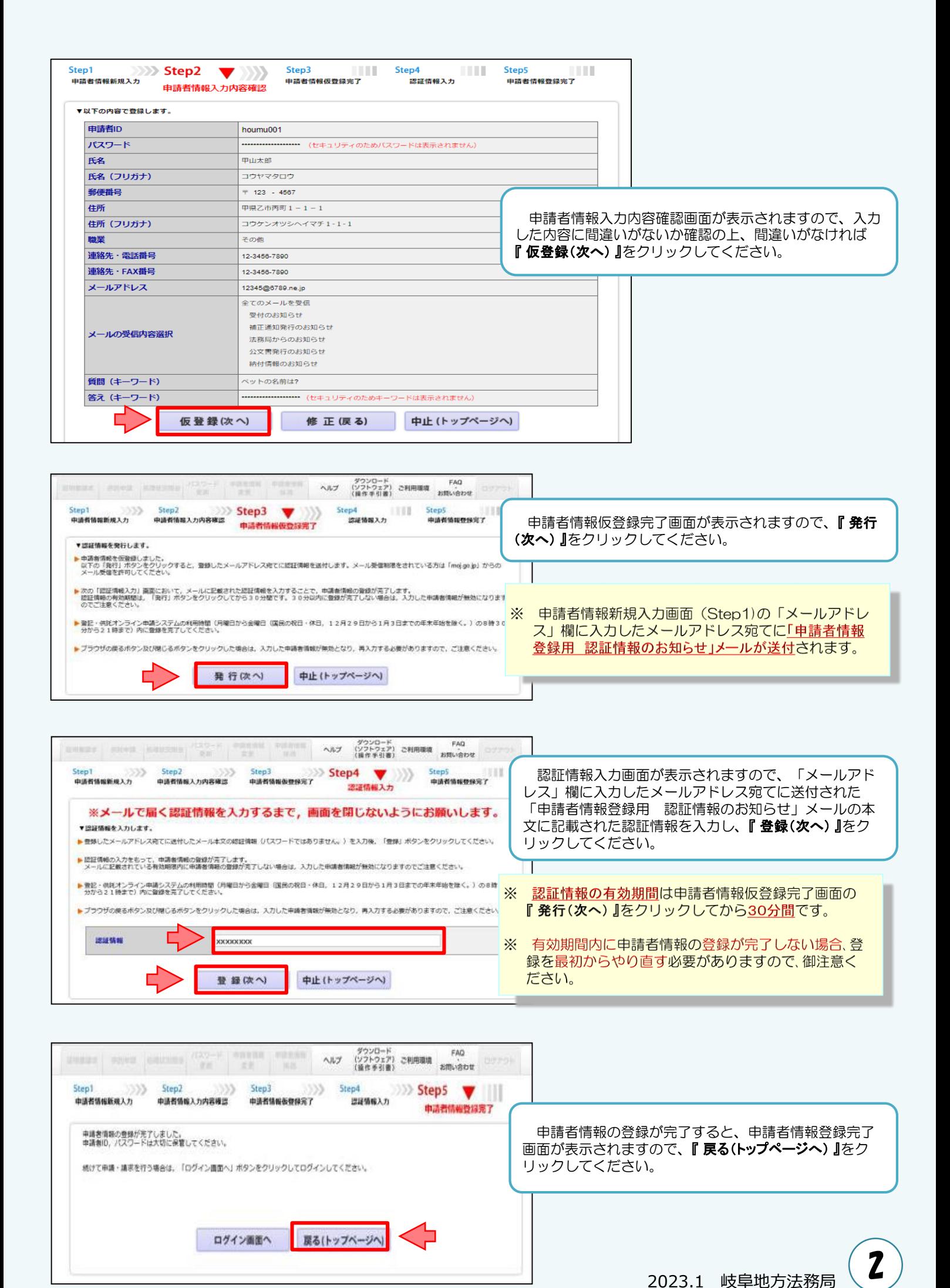

## **② 申請用総合ソフトのダウンロード**

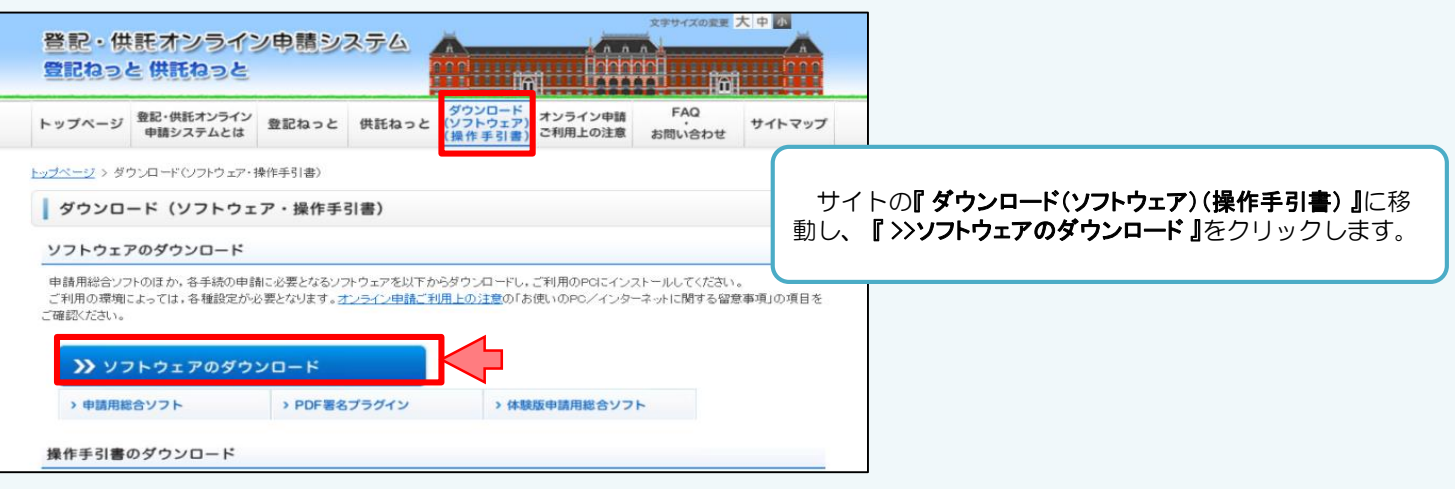

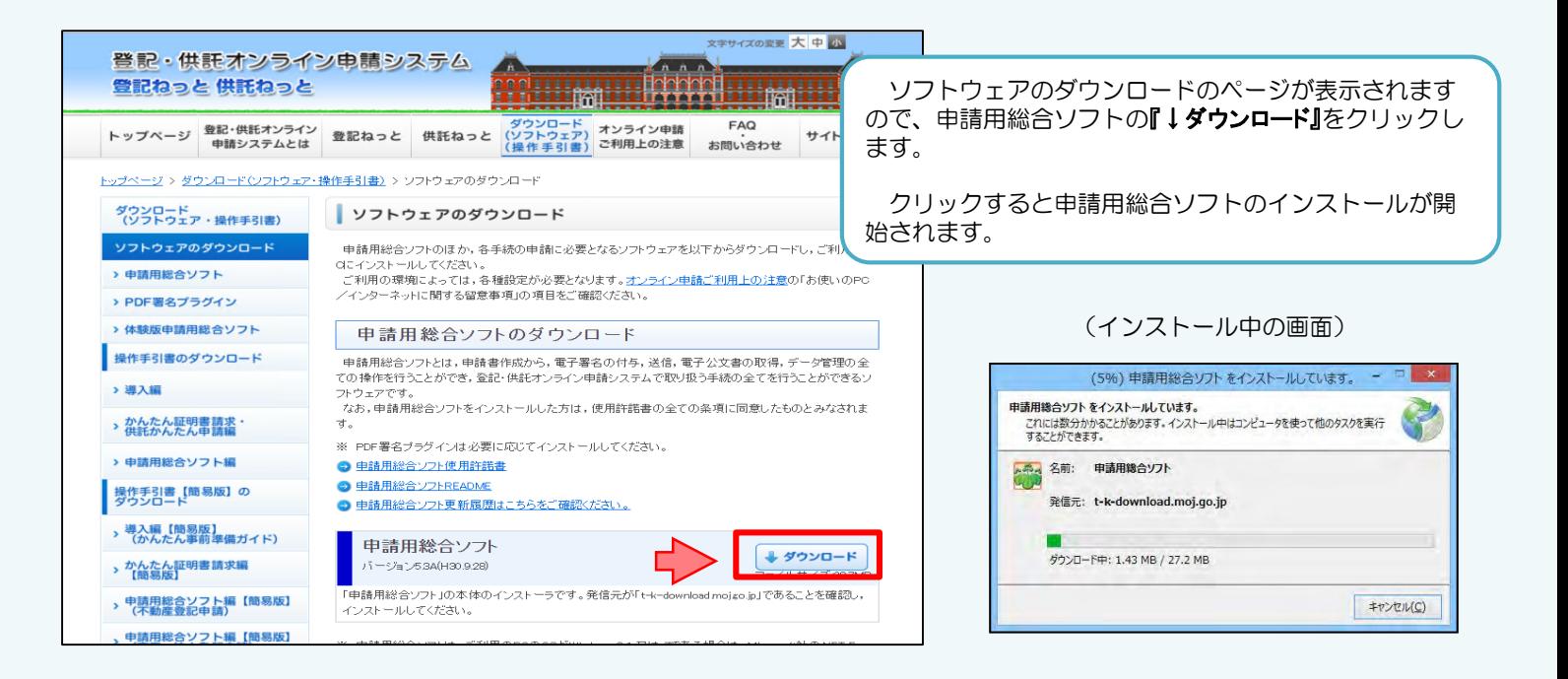

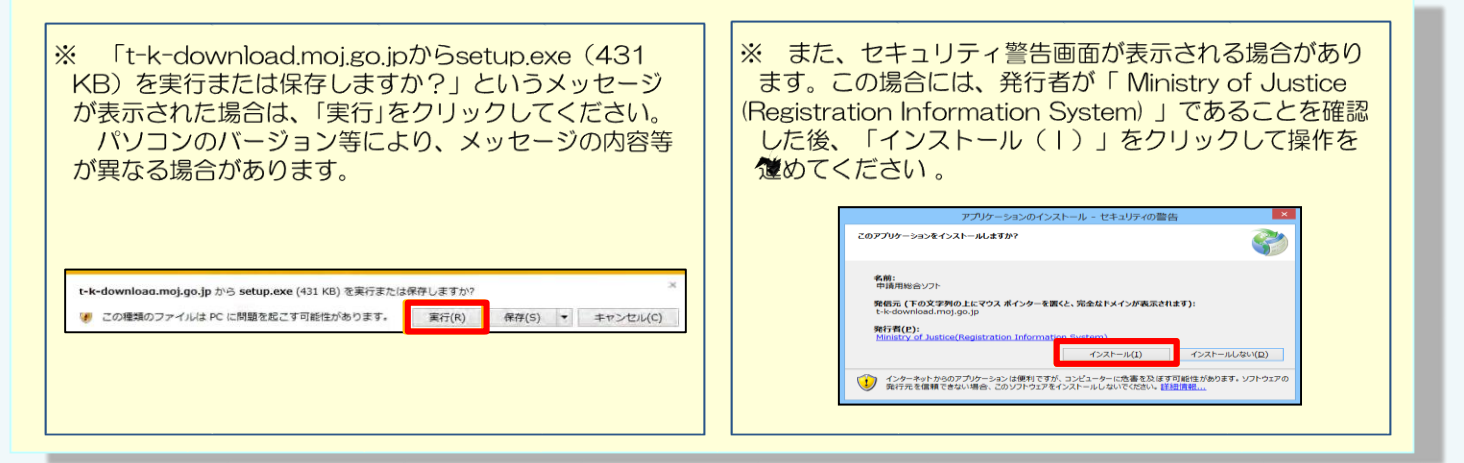

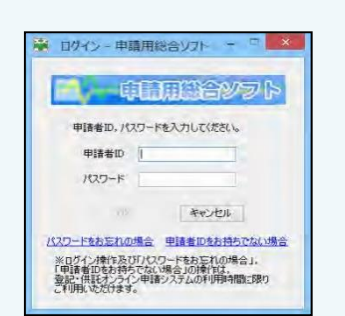

申請用総合ソフトのインストール完了後、申請用総合ソ フトが起動し、「ログイン」画面が表示されます。

ログイン後の手続等については、「③ 申請情報の作成」を 御覧ください。

## **③ 申請情報の作成**

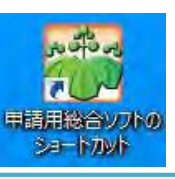

デスクトップから **『 申請用総合ソフトのショートカット 』**をダブルクリッ クし、申請用総合ソフトを起動します。

デスクトップにショートカットがない場合は、スタートメニューから 「申請用総合ソフト」を起動します。

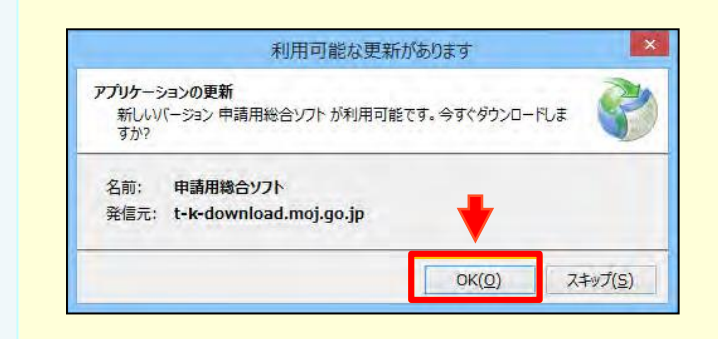

#### ※ 申請用総合ソフトの更新情報の自動確認について

2回目以降の申請用総合ソフトの起動時に、申請用総 合ソフトのプログラム、申請書様式、ヘルプファイル、 登記所情報等の更新を自動で確認します。

更新がある場合には、「利用可能な更新があります」<br>画面が表示されますので、「OK(O)」はクリックし、申 請用総合ソフトの更新を行ってください。 更新完了後、「申請用総合ソフト」が起動します。

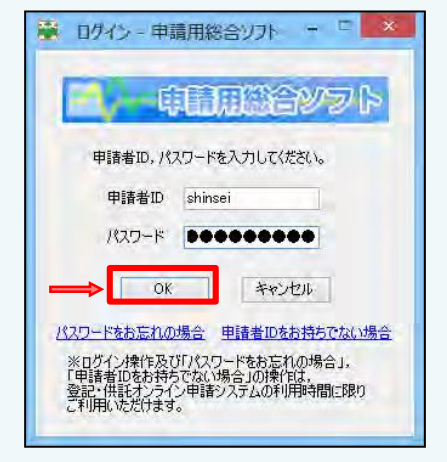

ログイン画面が表示されますので、申請者情報登録で設 定した「申請者ID」と「パスワード」を入力し、『 OK 』 をクリックします。

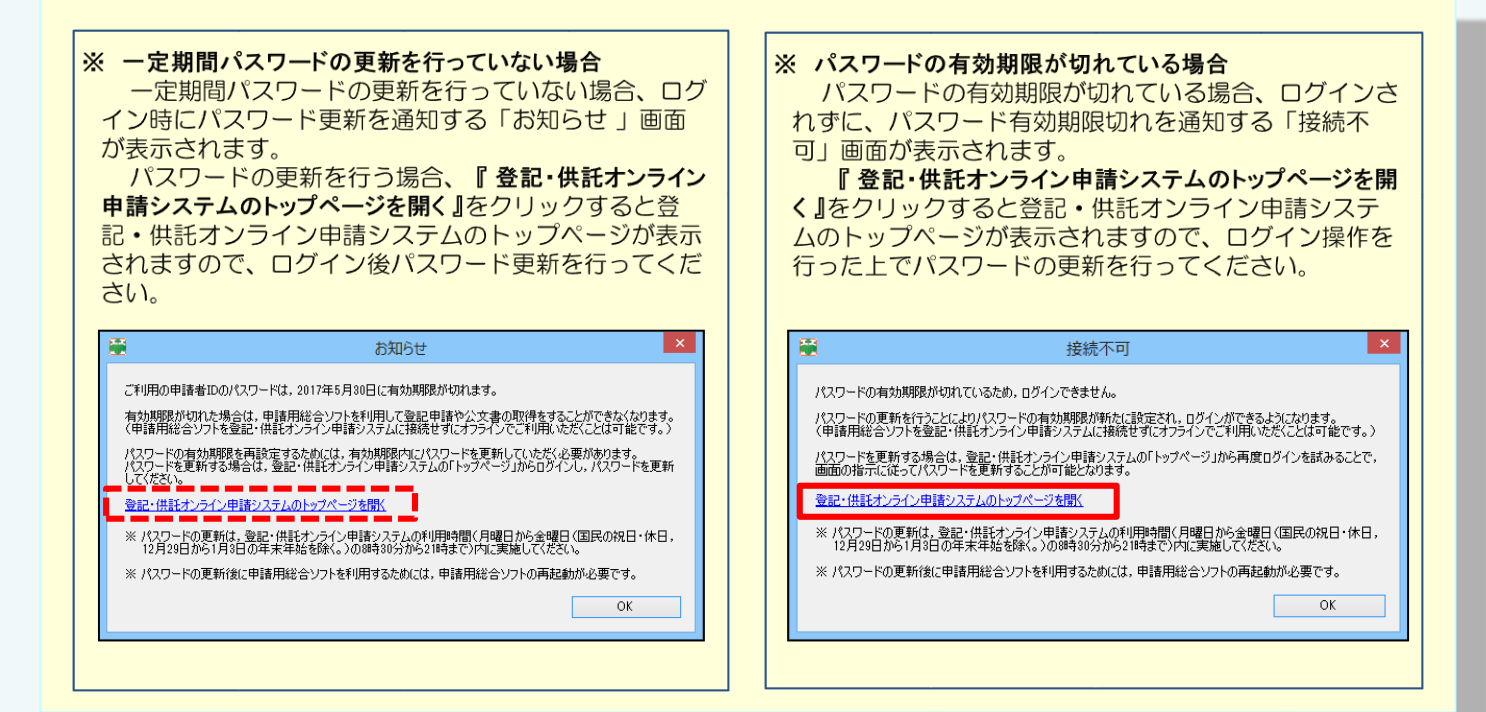

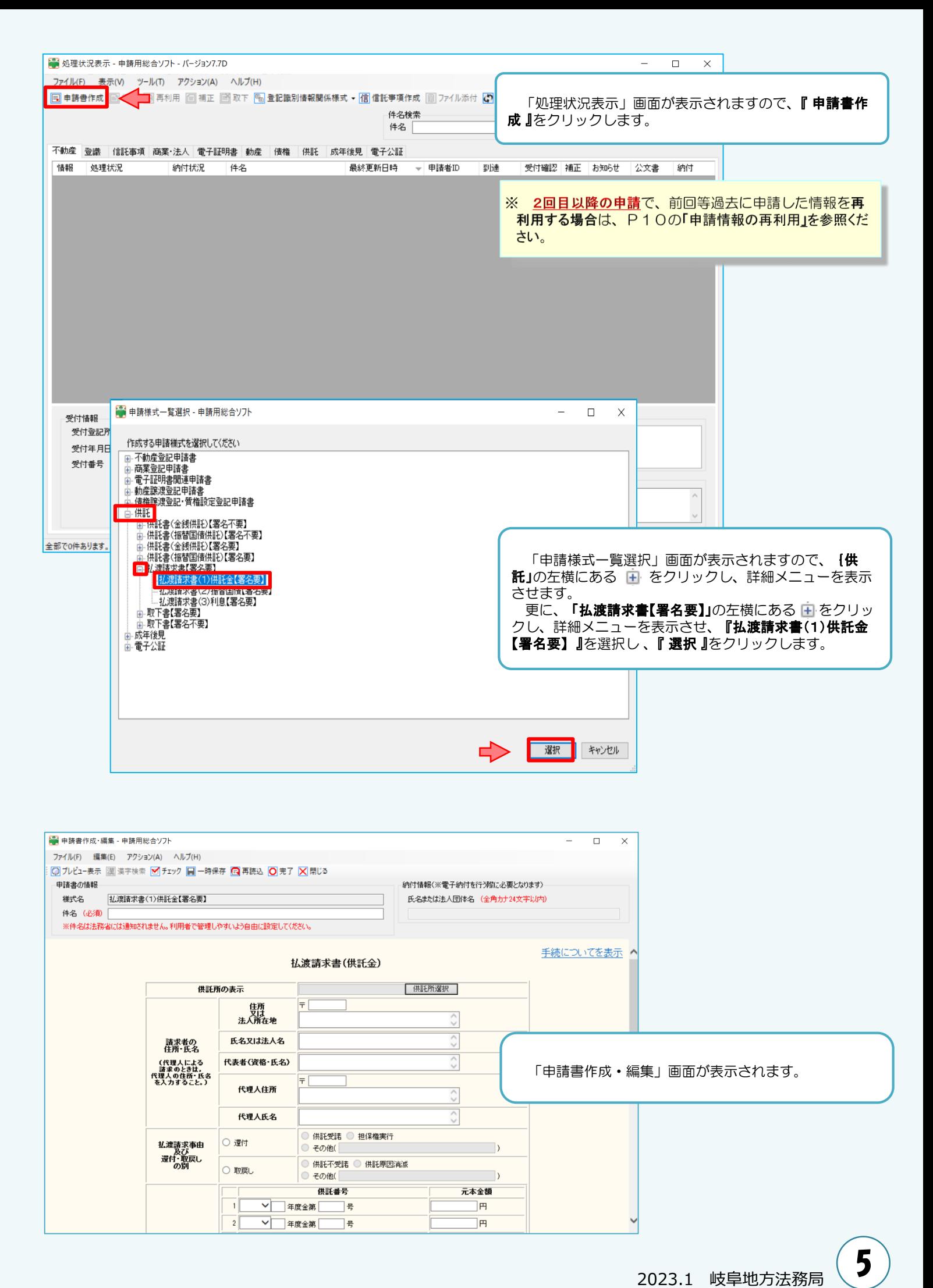

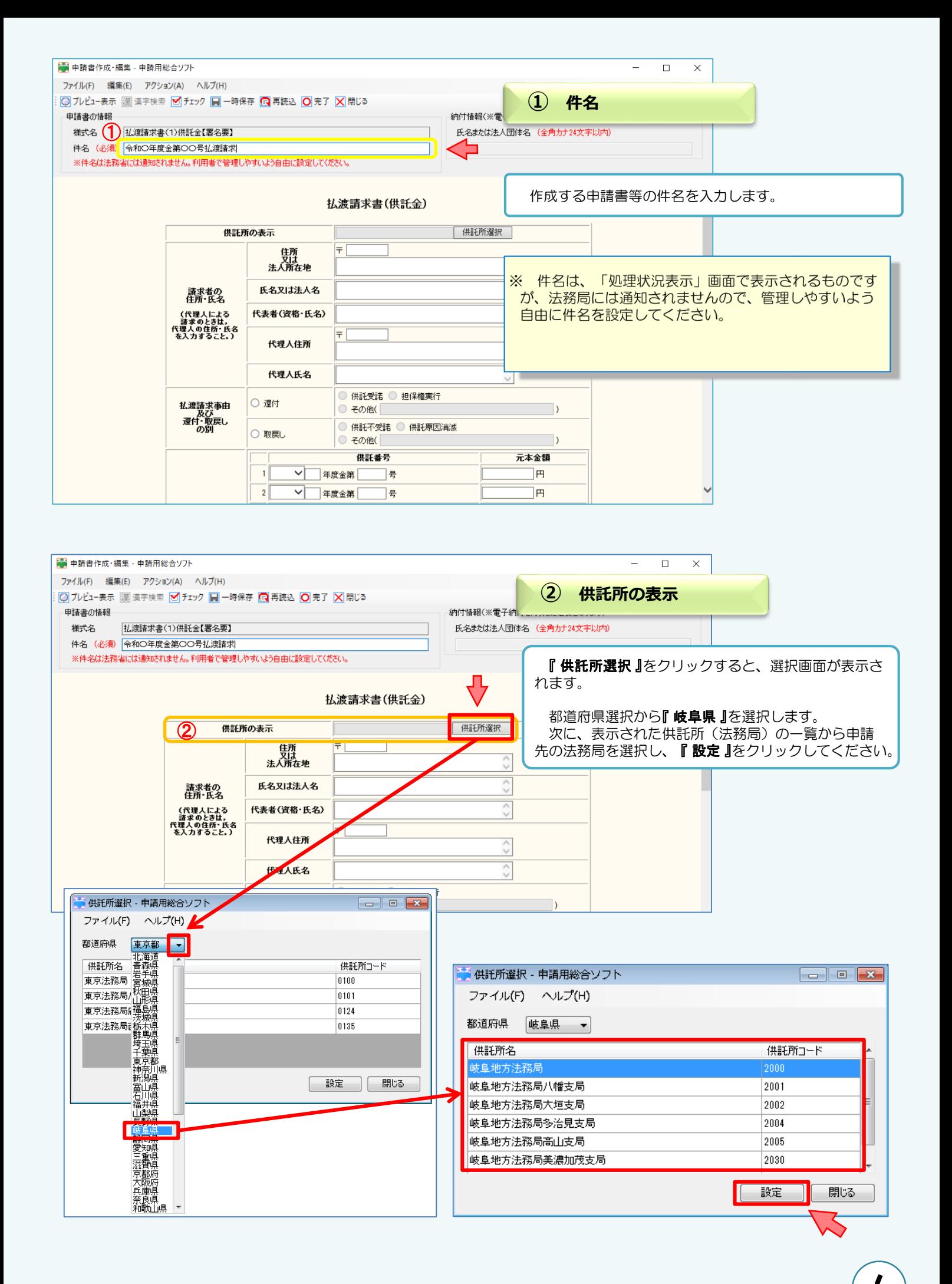

2023.1 岐阜地方法務局

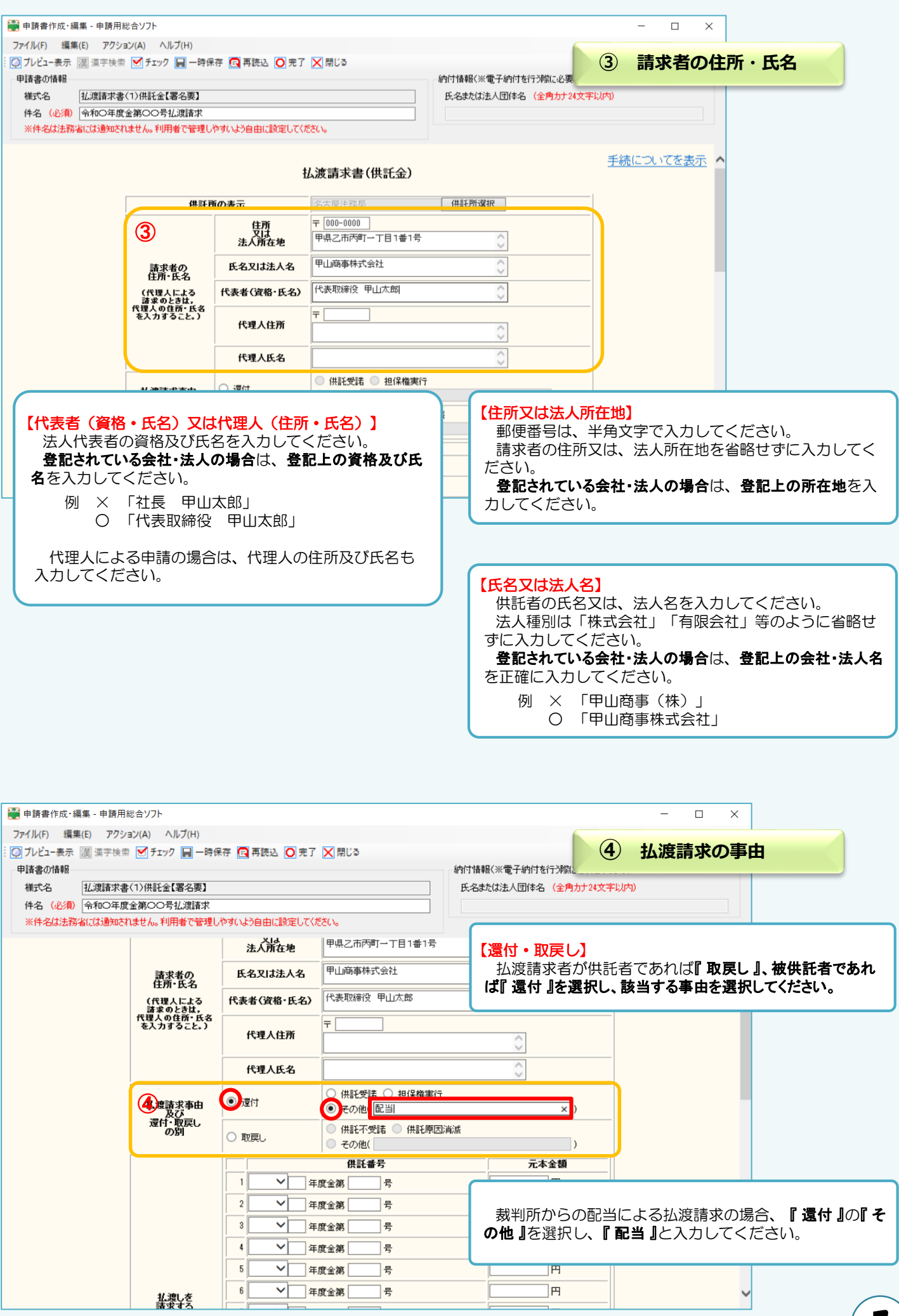

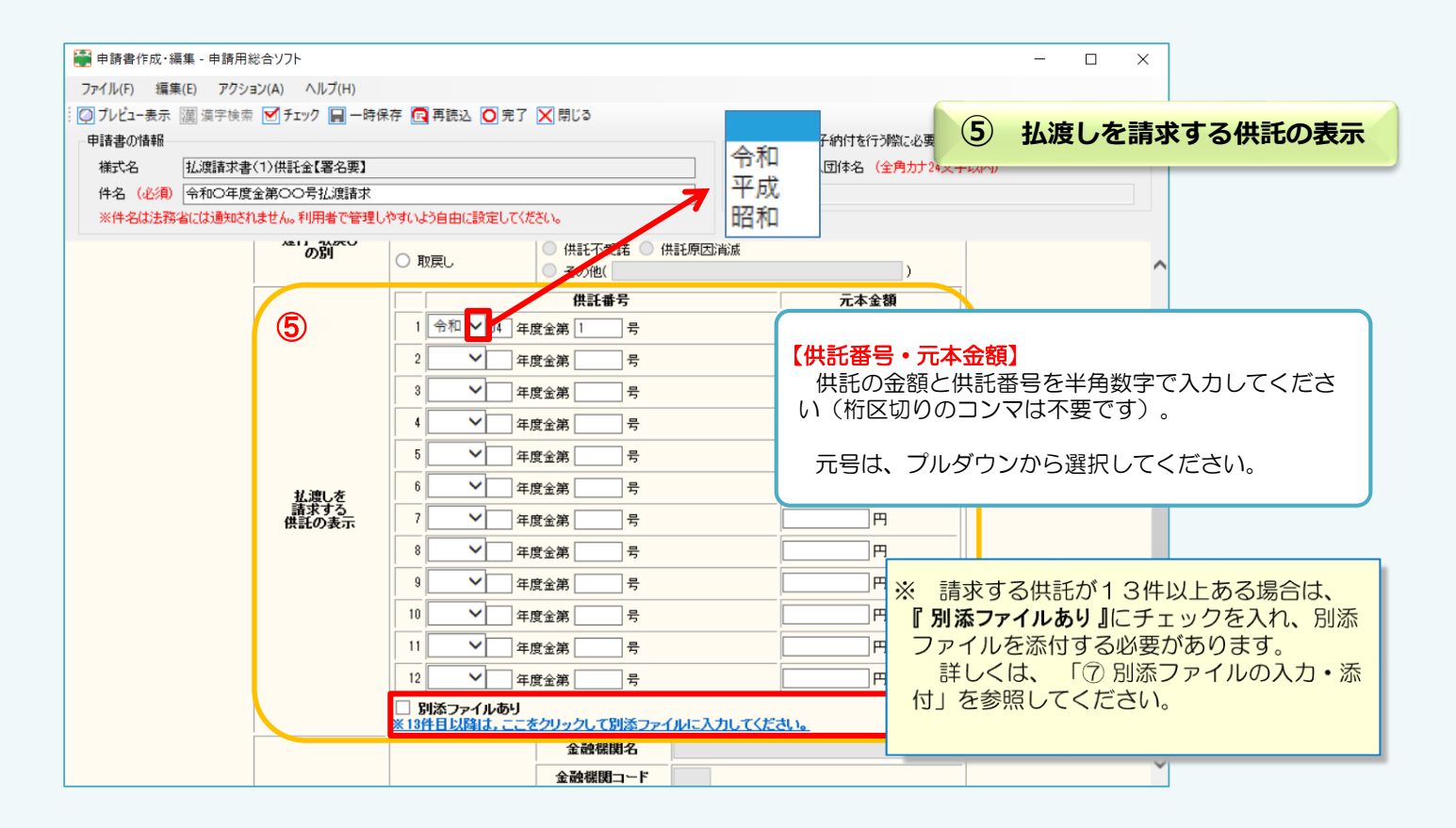

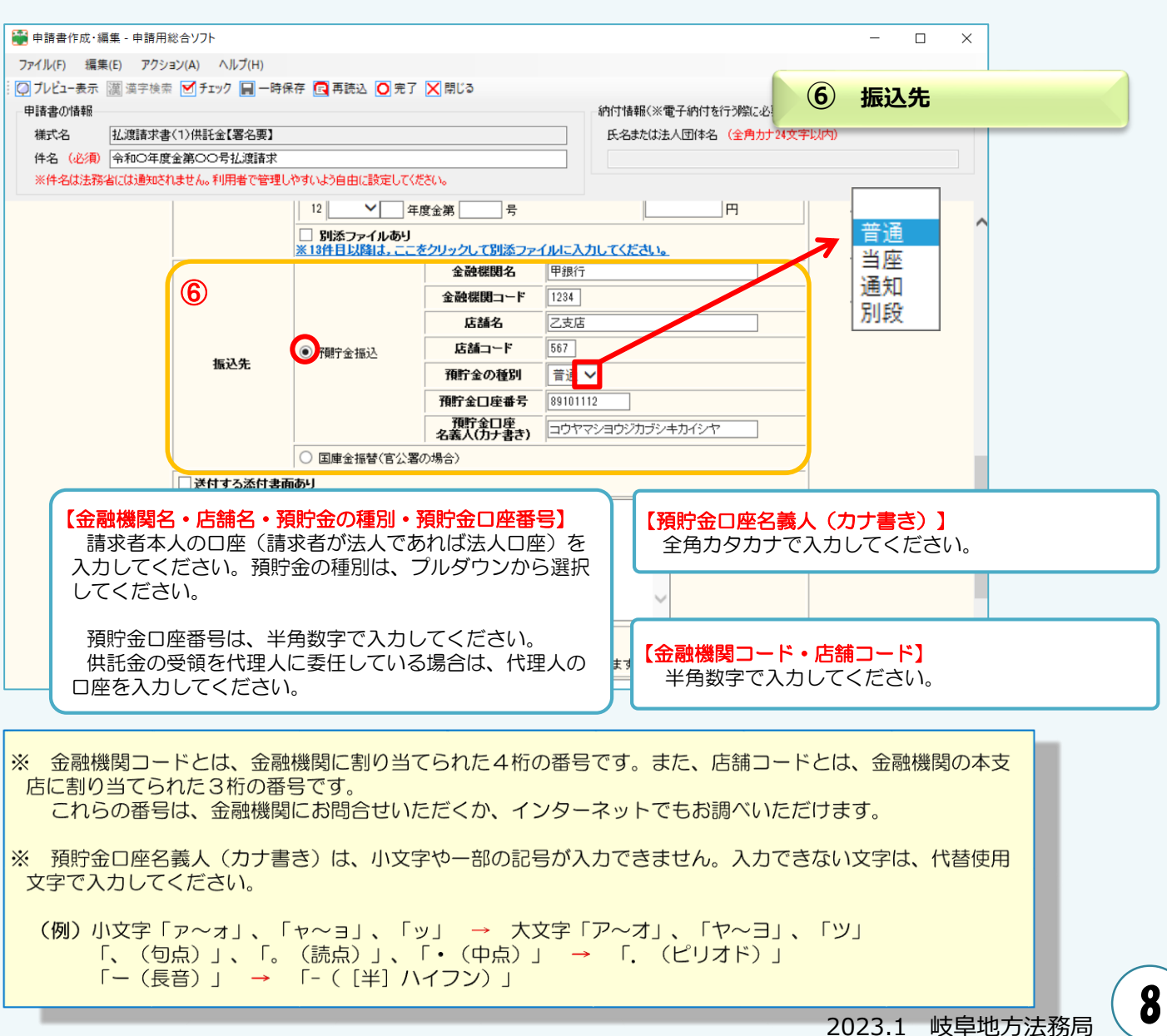

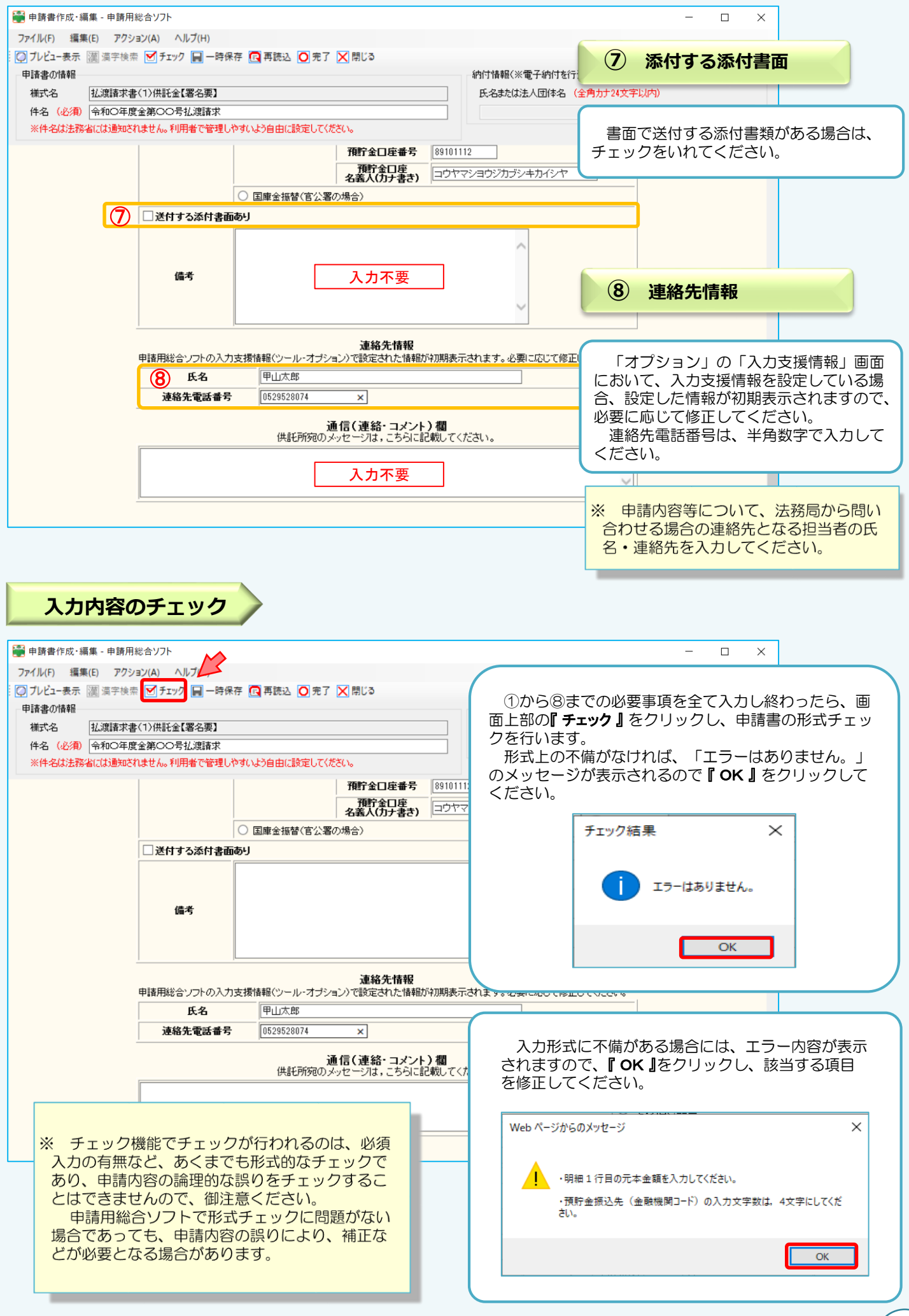

## **④ 申請情報の作成終了(保存)**

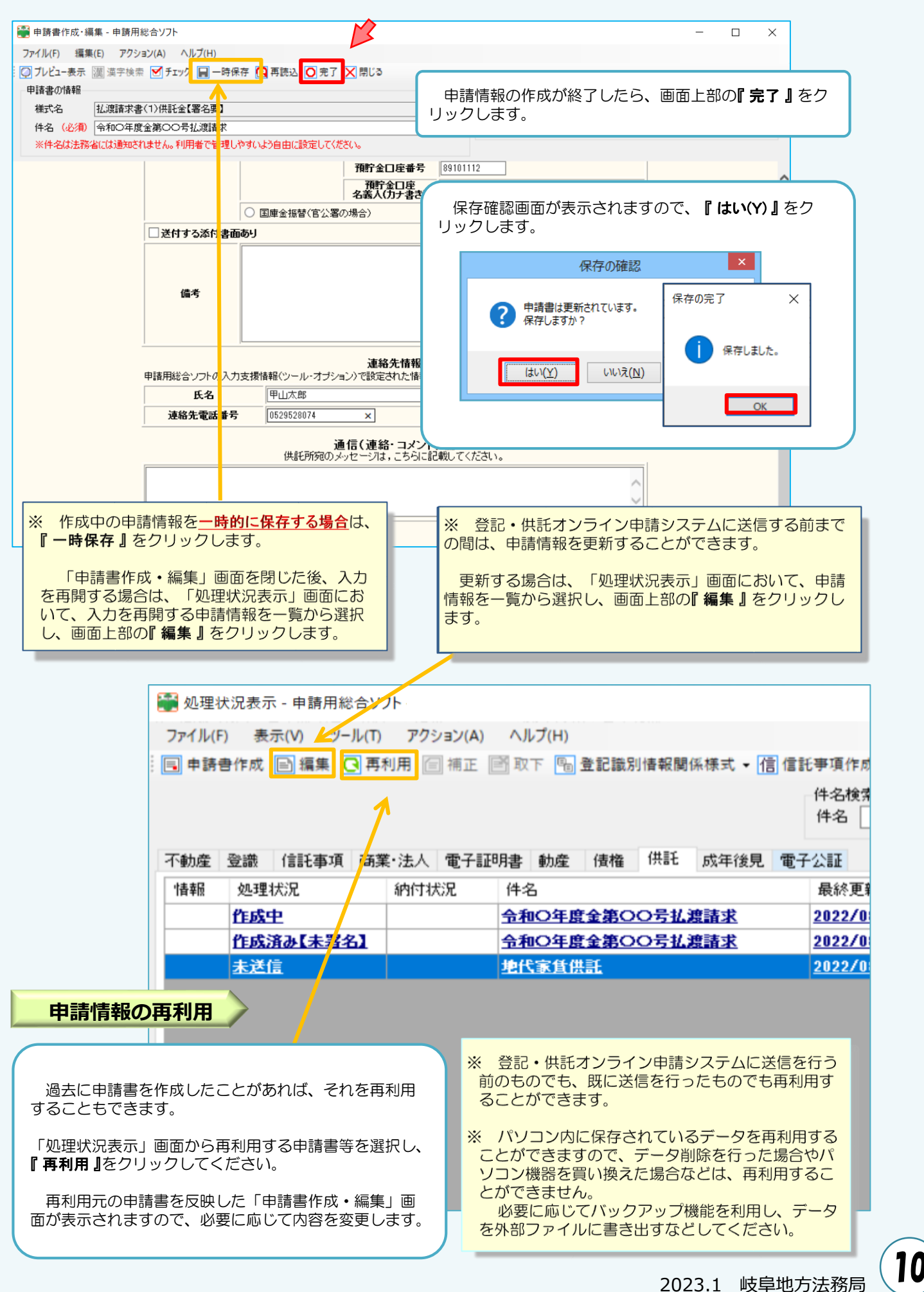

## **⑤ 署名付与**

#### オンラインによる払渡請求は、申請情報の送信の前に署名付与の操作を行う必要があります。 電子署名を行うには、事前に電子証明書の取得が必要になります。

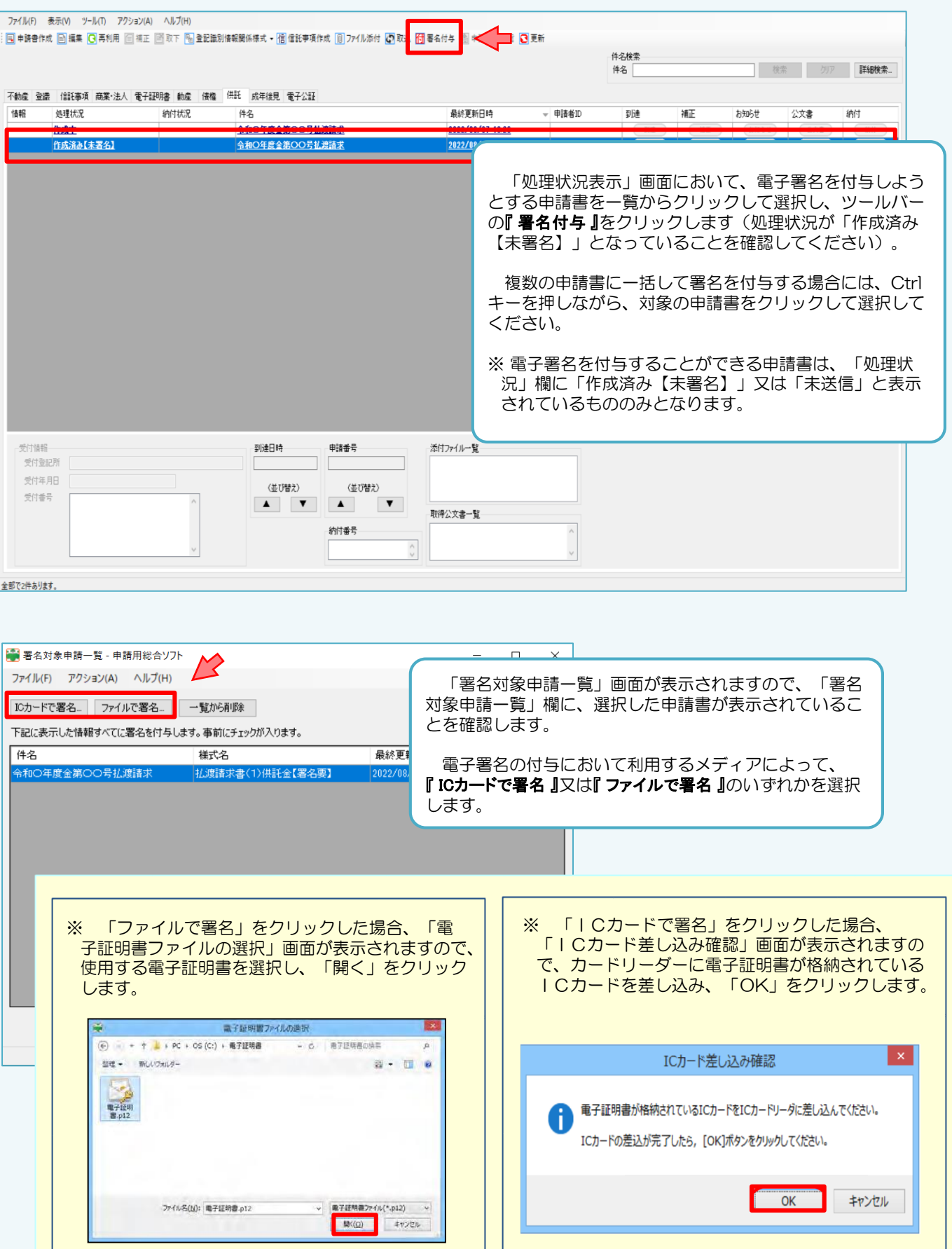

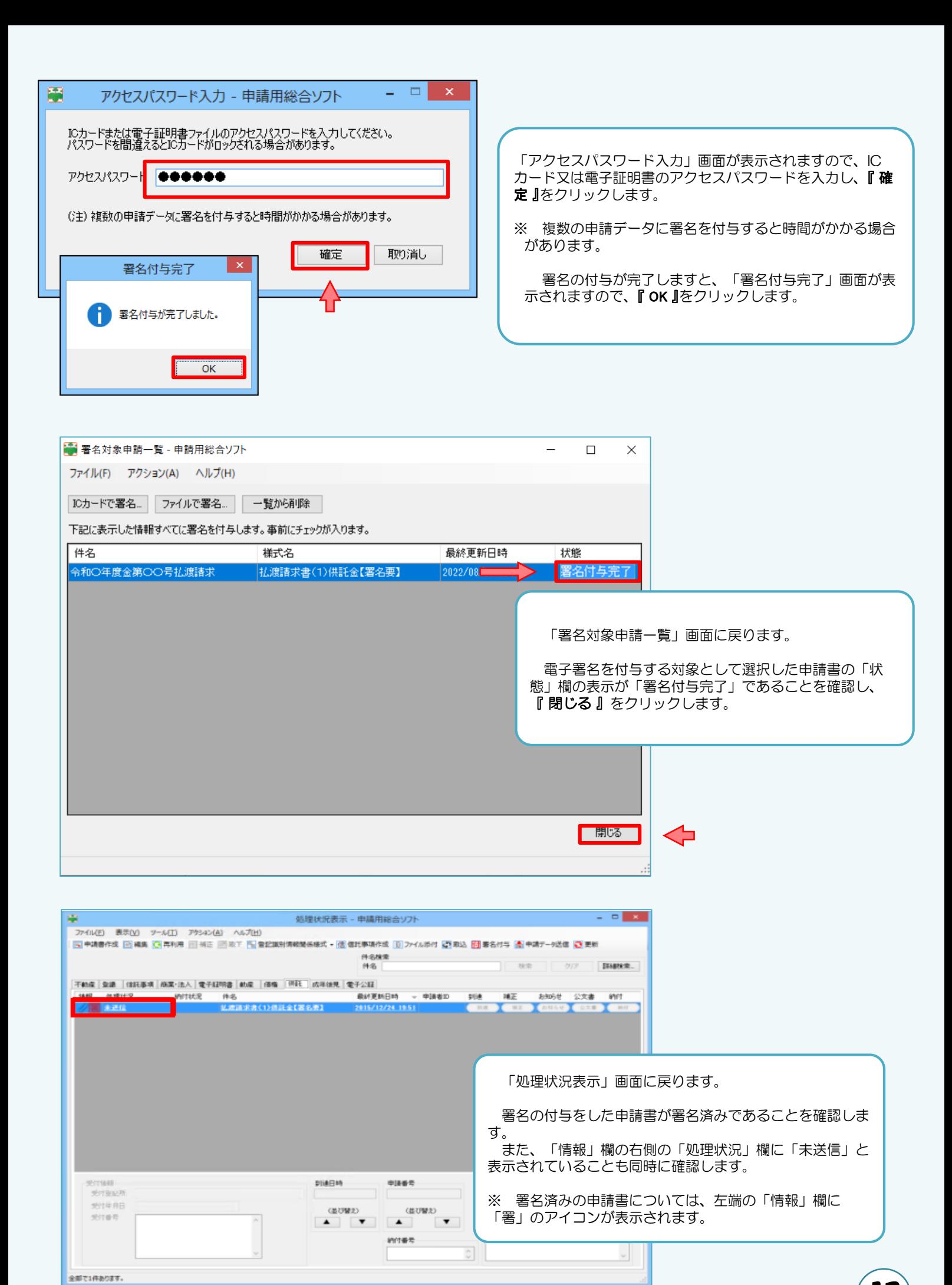

2023.1 岐阜地方法務局 |

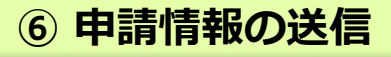

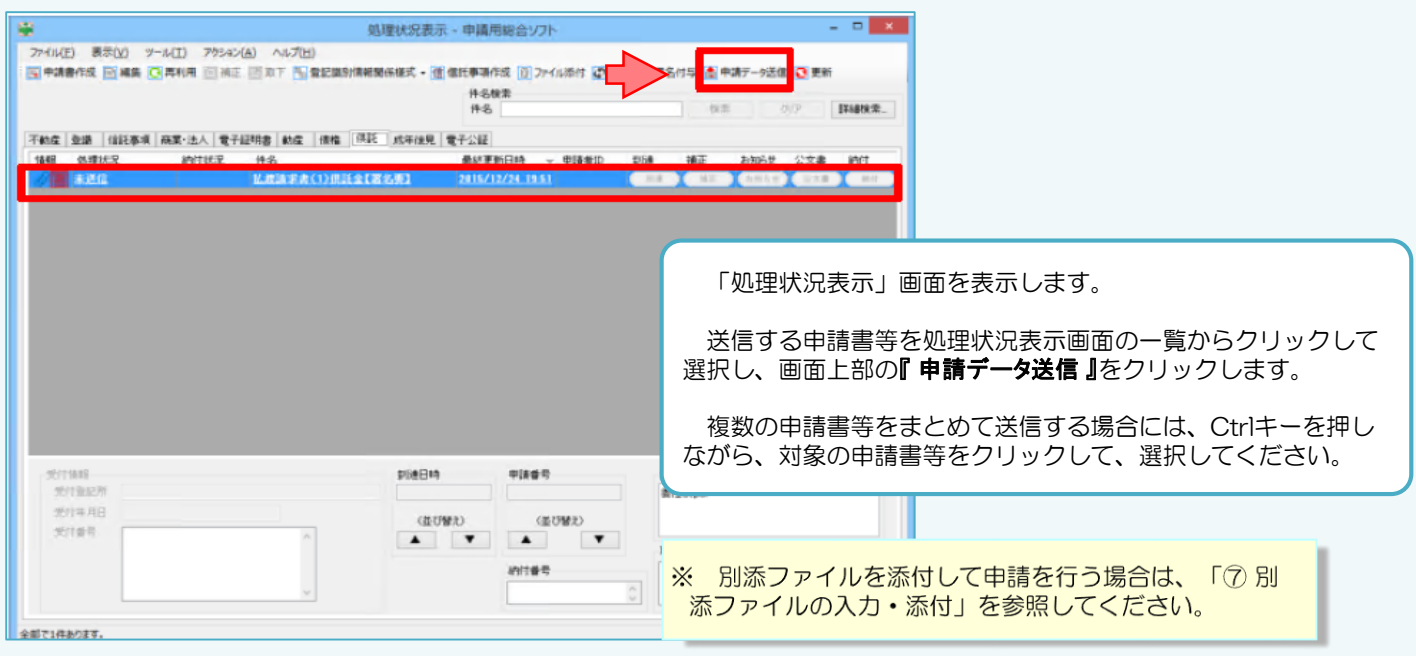

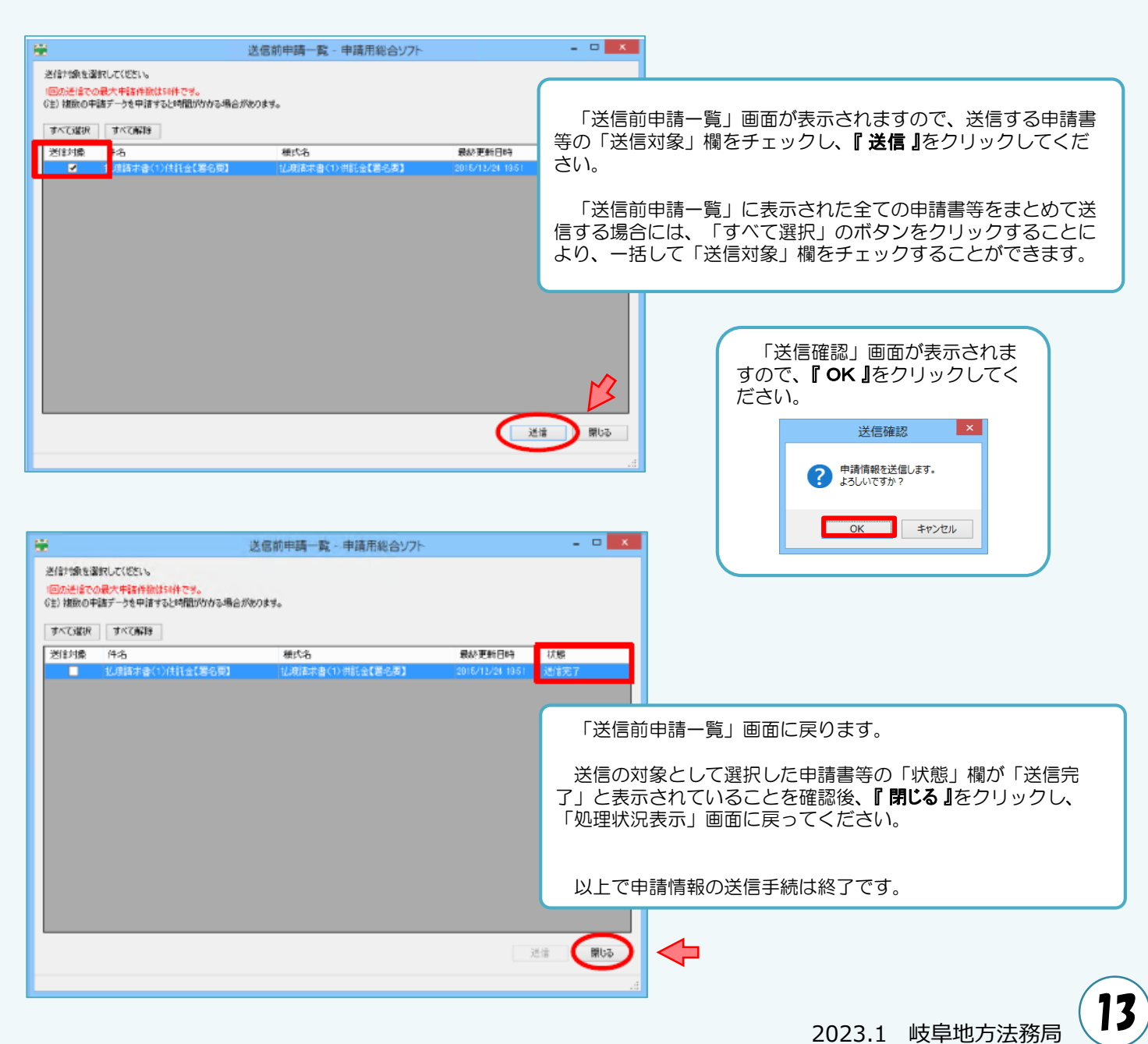

**⑦ 別添ファイルの入力・添付**

払渡請求する供託が13件以上の場合は、別添ファイルも利用して申請情報を作成し、申請する必要があります。

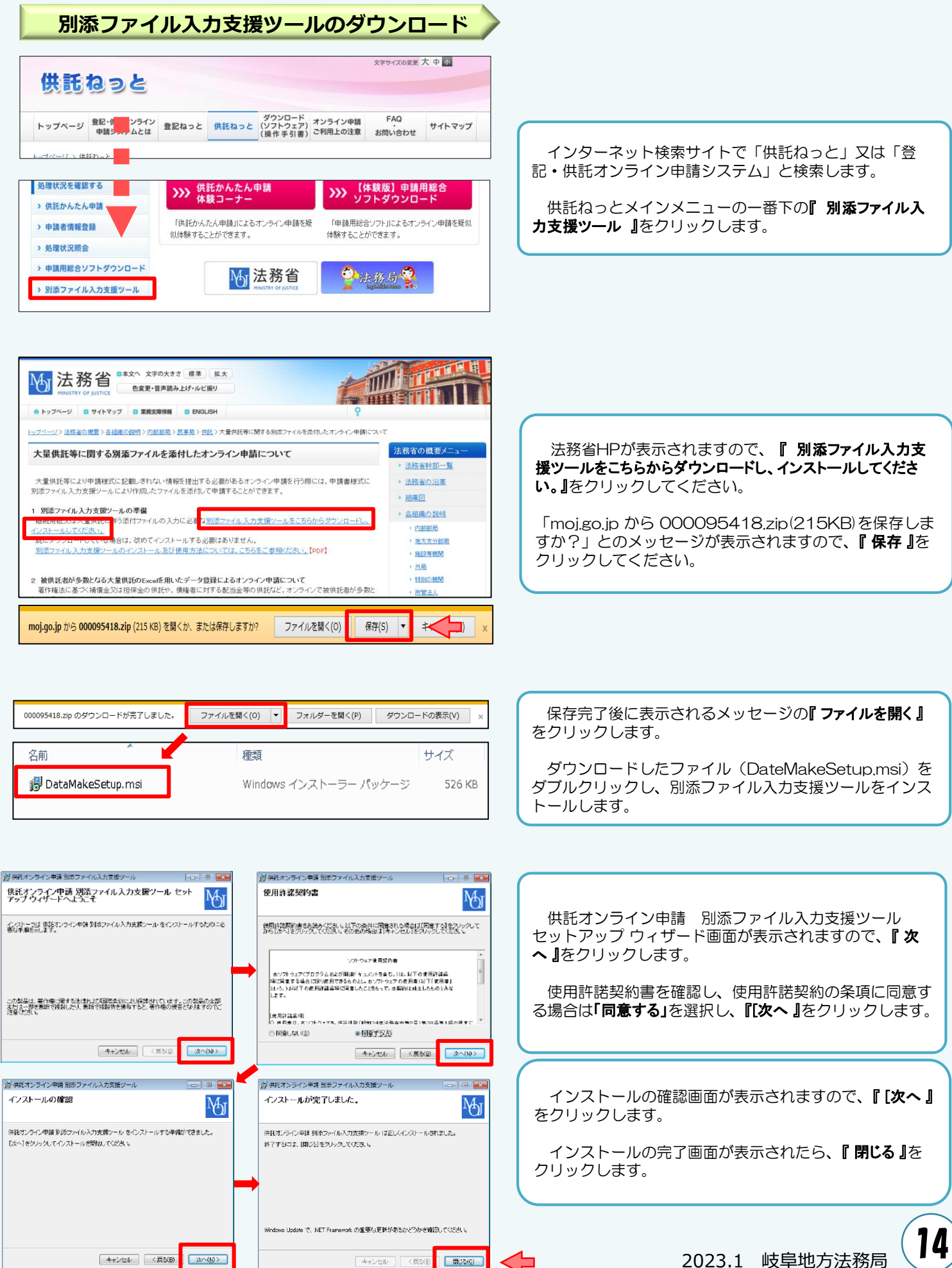

**キャンセル く戻る(B)** 

■ 田じる(C)

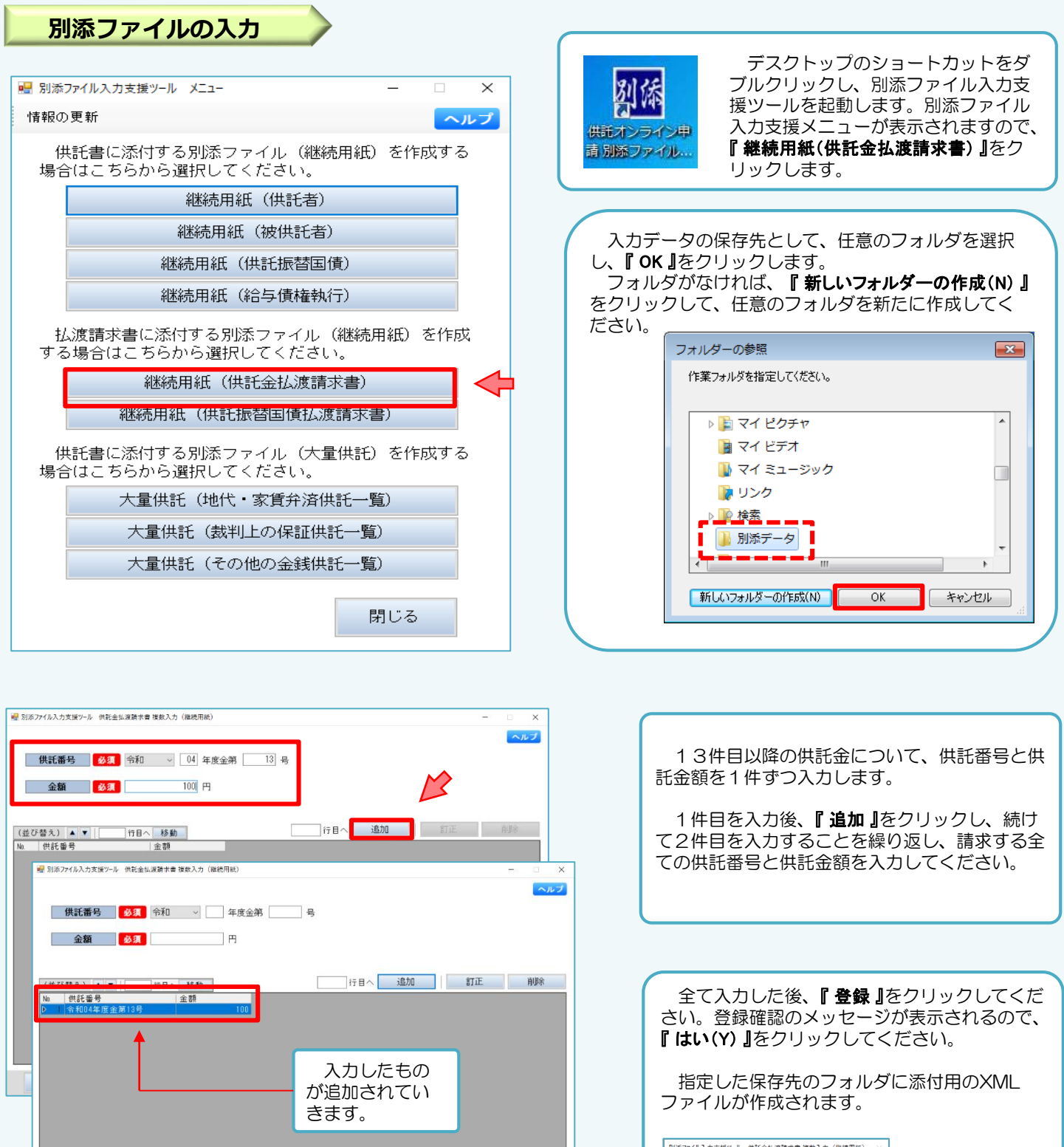

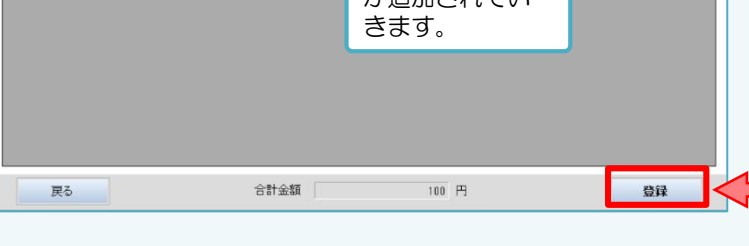

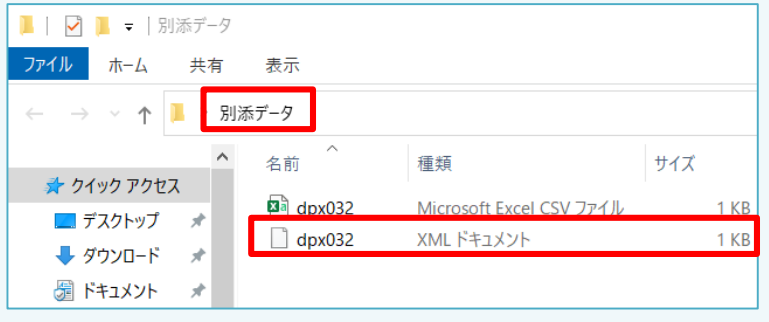

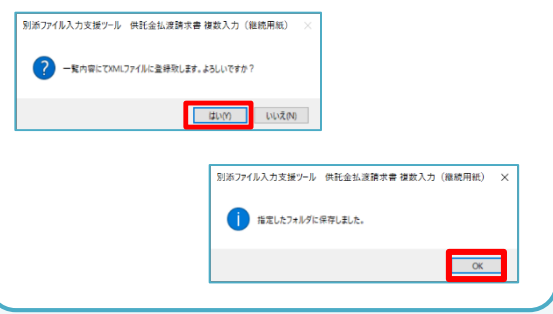

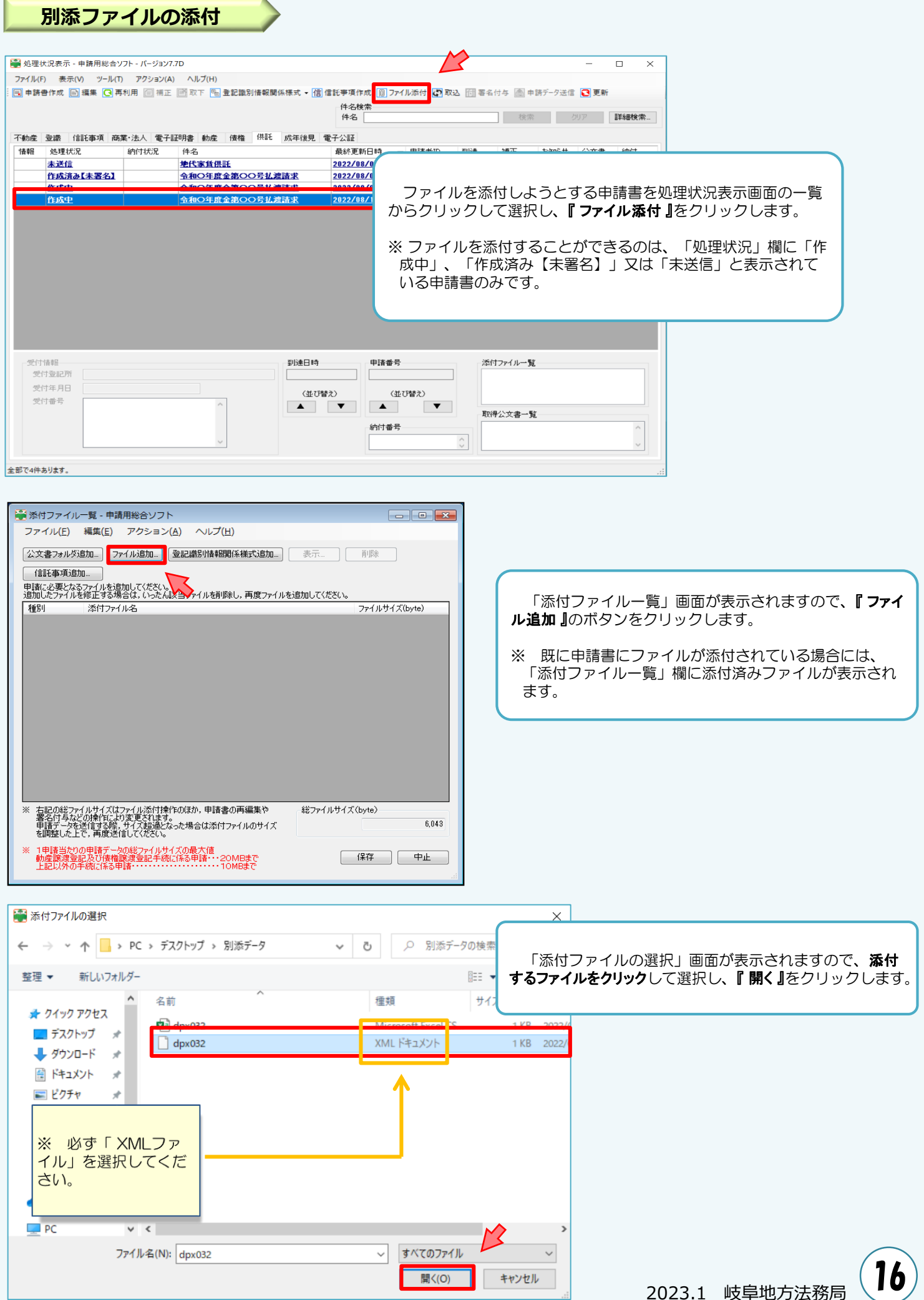

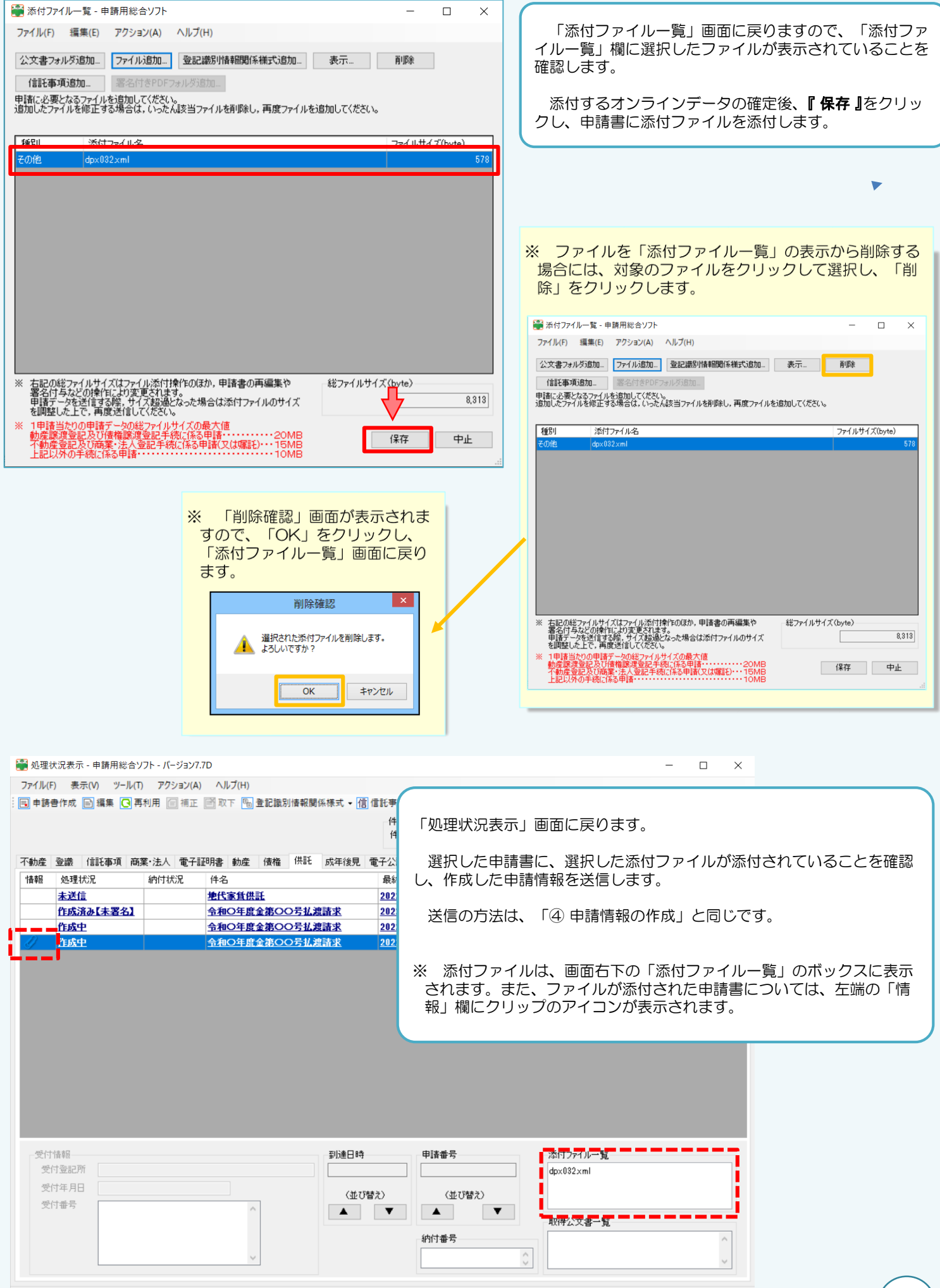

# 8 処理状況確認 - コンダンスの選挙を確認、国庫金振込通知の確認 等

#### 申請情報送信後の進捗状況は「処理状況表示」画面から確認することができます。 ※画面は、供託申請のものですが、払渡請求でも操作方法は同じです。

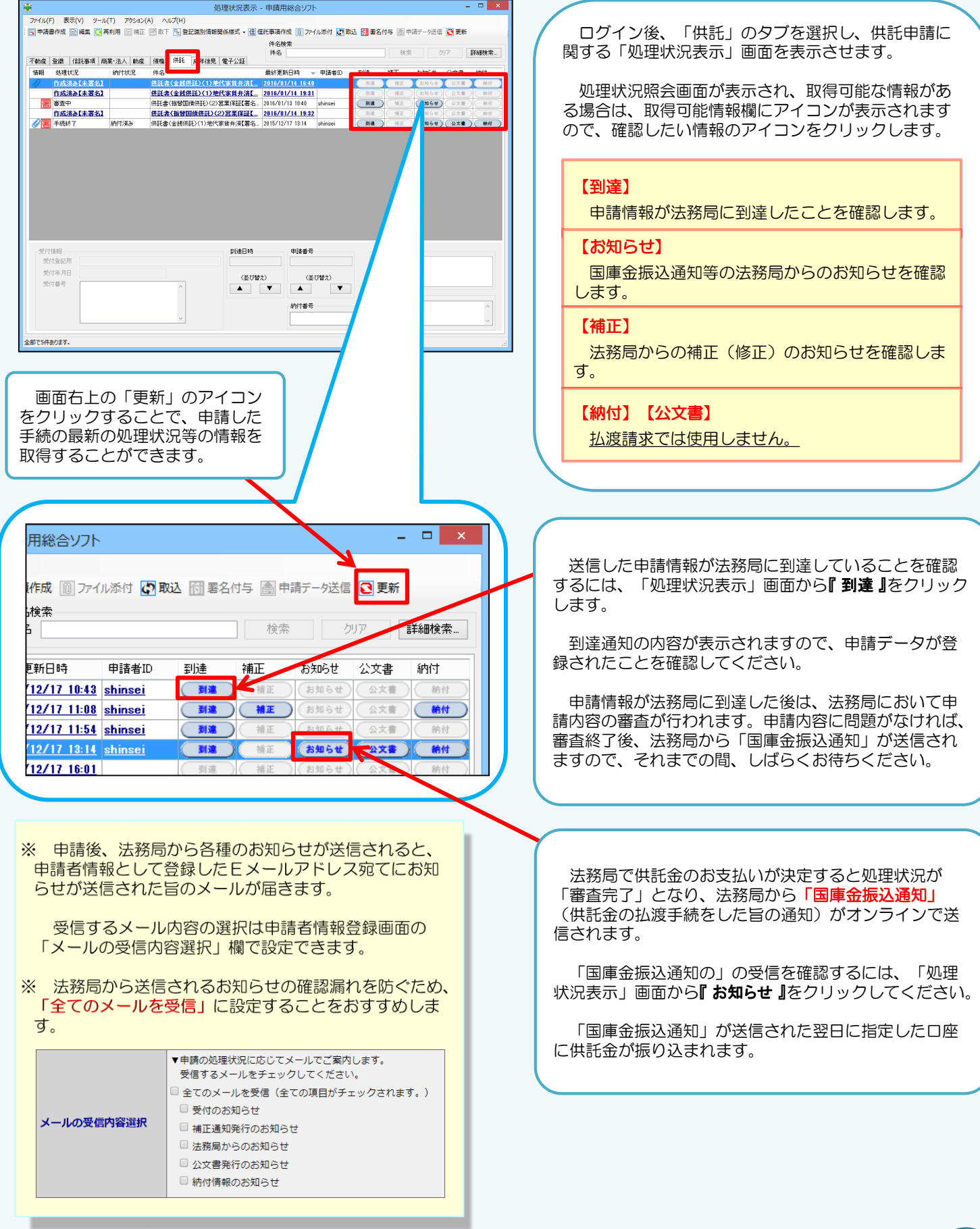

## **⑨ 補正(法務局からの修正連絡)**

法務局での審査の結果、申請内容等に補正(修正)が必要な場合は、法務局から補正のお知らせが送信されます。 ※画面は、供託申請のものですが、払渡請求でも操作方法は同じです。

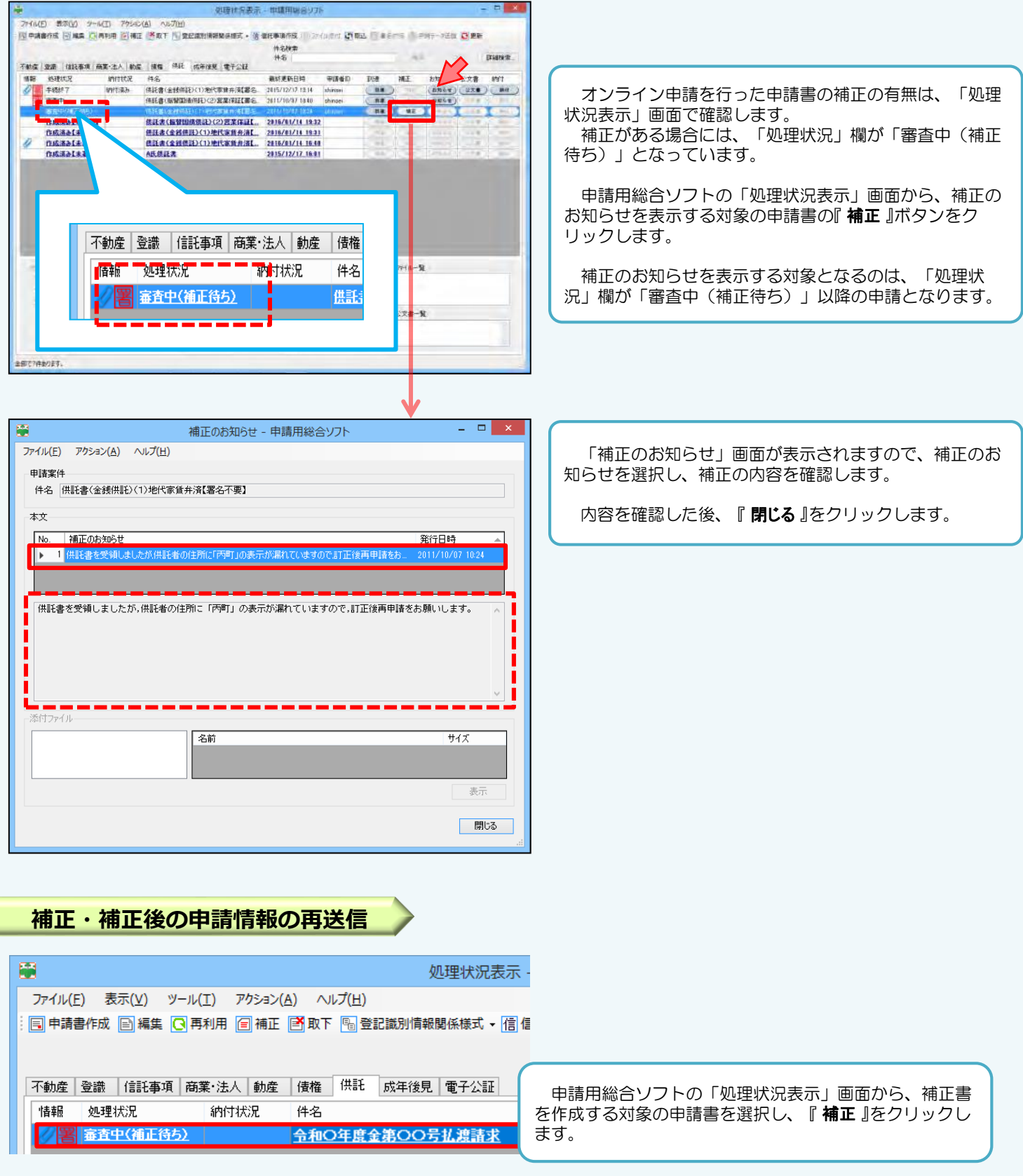

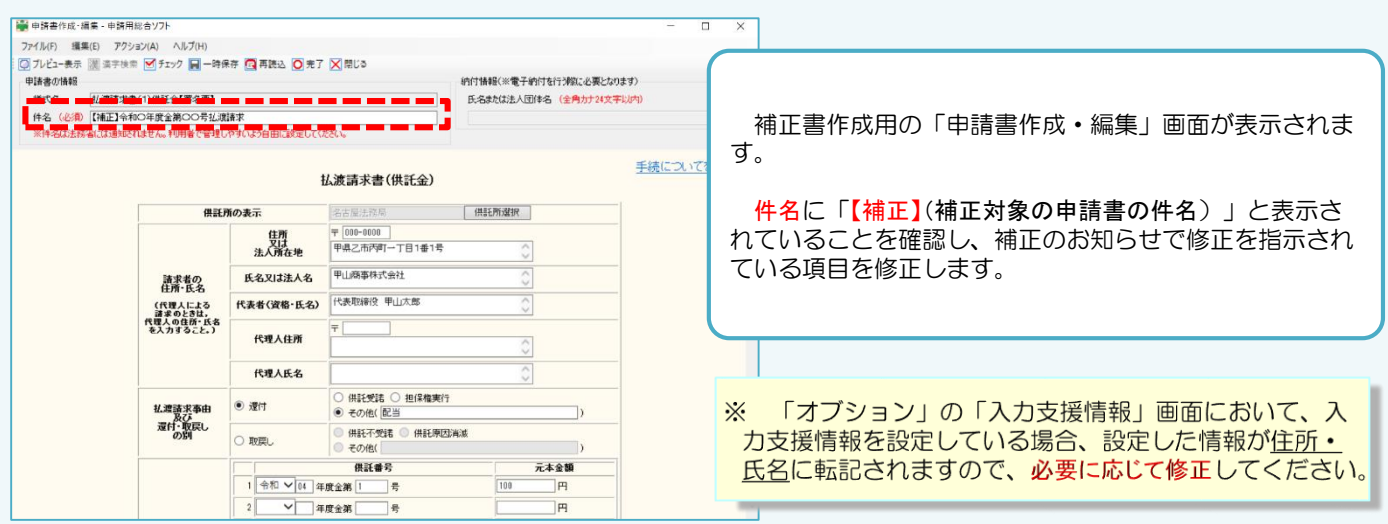

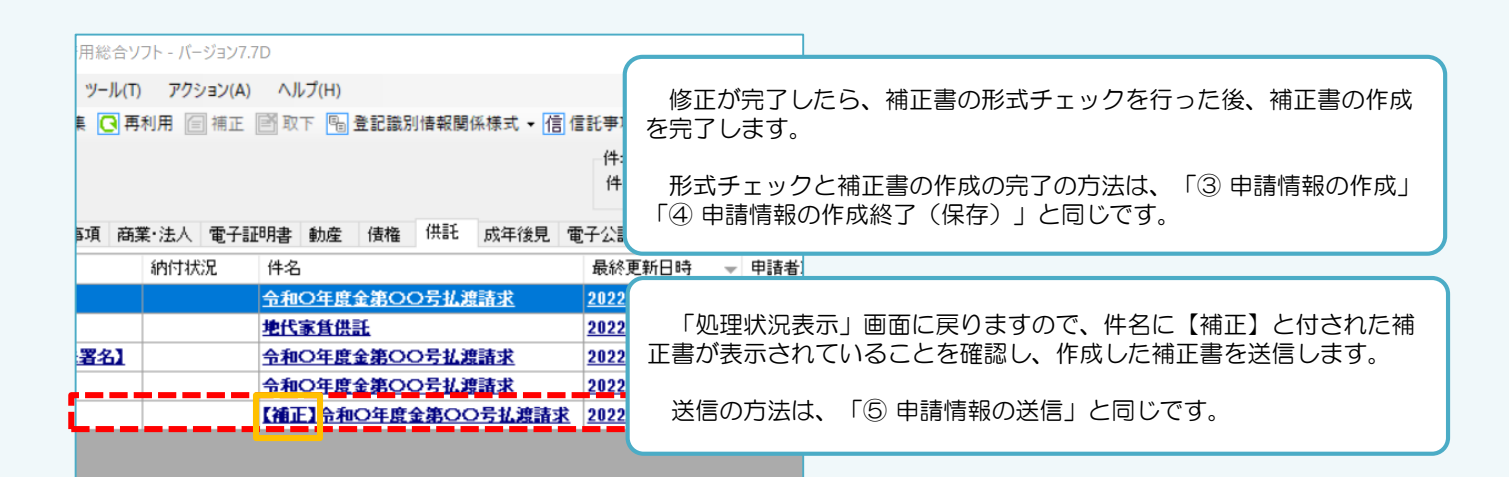

等

**⑩ お問合せ先**

供託の申請内容については、申請先の法務局 へお問い合わせください。

■ 申請内容・方法の事前相談 ■ 申請書への入力内容や書き方が分からない

#### 岐阜地方法務局

- 供託課 〒500-8729 岐阜市金竜町5-13 電話 058-245-3181
- **八幡支局 〒501-4235 郡上市八幡町有坂1209-2** 電話 0575-67-1411
- 大垣支局 〒503-0888 大垣市丸の内1-19 電話 0584-78-3347
- 美濃加茂支局 〒505-0027 美濃加茂市本郷町7-4-16 電話 0574-25-2400
- 多治見支局 〒507-0041 多治見市太平町5-33 電話 0572-22-1002
- 中津川支局 〒508-0045 中津川市かやの木町4-3 電話 0573-66-1554
- 高山支局 〒506-0053 高山市昭和町2-220 電話 0577-32-0915

■ システムにログインができない 等 オンライン申請の入力・操作方法につい ては、サポートデスクにお問い合わせくだ さい。 登記・供託オンライン申請システム 操作サポートデスク <お問合せ時間> 月曜日から金曜日まで 8時30分から19時00分まで

システムの操作に関するお問合せ

- <お問合せ電話番号>
- 050ビジネスダイヤル 050-3786-5797
- 050ビジネスダイヤルを御利用いただけない 場合(IP電話番号) 050-3822-2811
	- 又は 050-3822-2812

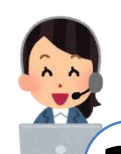